# **Modulo 2 Uso del computer e gestione dei file**

# **VERIFICA LE TUE CONOSCENZE**

### **Per modificare le impostazioni generali del desktop e del monitor:**

- $\boxed{A}$  si fa un clic con il tasto sinistro del mouse su un punto libero del desktop
- b si fanno due clic con il tasto sinistro del mouse su un punto libero del desktop e si seleziona la voce **Proprietà** del menu che appare
- $\boxed{\text{C}}$  si fa un clic con il tasto destro del mouse su un punto libero del desktop e si seleziona la voce **Proprietà** del menu che appare
- $\boxed{D}$  si fanno due clic con il tasto destro del mouse su un punto libero del desktop

### **Per rinominare una cartella, è necessario: 2**

- $\boxed{A}$  fare un clic con il pulsante destro del mouse sull'icona della cartella; poi, nel menu che appare, fare un clic sulla voce **Rinomina**
- **B** fare un clic con il pulsante sinistro del mouse sull'icona della cartella: poi, nel menu che appare, fare un clic sulla voce **Rinomina**
- $\boxed{\circ}$  fare doppio clic con il pulsante sinistro del mouse sull'icona della cartella: poi, nel menu che appare, fare un clic sulla voce **Rinomina**
- $\mathbb{D}$  non è possibile rinominare una cartella

### **Si possono tenere più finestre aperte simulta-3 neamente?**

- A sì, sempre
- B no
- $\boxed{\circ}$  soltanto se sono finestre di dialogo
- $\mathbb{D}$  soltanto se sono finestre di programma

### **Qual è l'elemento che rappresenta il livello più 4 alto nella gerarchia delle cartelle?**

- A l'hard disk
- b il programma **Esplora risorse**
- c il desktop
- d il programma **Risorse del computer**

### **Che cosa contiene il** *Cestino***? 5**

- $\overline{A}$  i documenti cancellati ma non definitivamente eliminati
- $\boxed{B}$  i documenti che sono stati cancellati e definitivamente eliminati
- $\boxed{\circ}$  le copie di backup dei documenti
- $\mathbb{D}$  i documenti che sono rimasti inutilizzati per molto tempo

# **1 Per modificare le impostazioni generali del 6 Da dove si può specificare la stampante da usare nel processo di stampa?**

- a dalla voce **Anteprima di stampa** del menu **File**
- b dalla voce **Stampa** del menu **File**
- c dal pulsante **Stampa** nella barra dei pulsanti standard
- d dalla voce **Imposta pagina** del menu **File**

**Cosa succede se un computer è dotato della 7 funzionalità** *plug-and-play***?**

- $\boxed{A}$  i giochi sono eseguiti in modo più veloce
- $\boxed{B}$  la memoria è gestita in modo più efficace
- $\circ$  le funzioni del processore sono ottimizzate
- $\Box$  il software di sistema include i driver più diffusi e li installa automaticamente quando riconosce un nuovo componente hardware
- **Un programma** *shareware* **è soggetto al diritto 8 di autore?**
	- A sì, sempre
	- $\boxed{B}$  no
	- $\overline{C}$  soltanto se è un videogioco
	- $\Box$  soltanto se è un programma gestionale

**Quale tra questi** *non è* **un modo per passare da 9 una applicazione a un'altra?**

- $\boxed{A}$  premere  $\boxed{At}$  +  $\boxed{+}$
- b fare clic sulla finestra dell'applicazione desiderata
- $\circ$  fare clic sulle icone della barra delle applicazioni
- d selezionare il menu **Avvio/Start**

### **Completa le seguenti frasi: 10**

Un computer è un elaboratore di informazioni espresse come numeri nel sistema In Windows il nome dei file termina con una ..................................... separata da un punto e formata

normalmente da ............................................. caratteri.

### **Indica se queste affermazioni sono vere o false. 11**

- **a.** In caso di blackout, nessun dato viene perso perché la memoria RAM non è volatile.  $\boxed{V}$   $\boxed{F}$
- **b.** Quando svuotiamo il **Cestino**, tutti i file che esso contiene vengono effettivamente cancellati.  $\boxed{V}$   $\boxed{F}$

Idee per insegnare l'uso del computer con *Tibone* **TECNOLOGIE INFORMATICHE** © Zanichelli 2010

**MODULO**

- **c.** Una volta salvati sul disco rigido, i file non sono modificabili.  $V$  F
- **d.** Una volta salvati su CD-ROM, i file non sono modificabili.  $\boxed{\mathsf{V}}$   $\boxed{\mathsf{F}}$
- **Quando stiamo lavorando su un documento, 12 il file si trova:**
	- a soltanto sul disco rigido
	- $\boxed{B}$  sul disco rigido e in memoria, in copie identiche
	- $\overline{C}$  soltanto nella memoria RAM
	- $\overline{D}$  nella memoria RAM la versione che stiamo modificando, sul disco rigido l'ultima versione salvata

### **In quale tra le seguenti attività l'uomo è più 13 efficace del computer?**

- $\boxed{A}$  reperire informazioni in un archivio
- **B** elaborare complesse strategie belliche

### **VERIFICA LE TUE ABILITÀ**

### **Inserire l'icona di un documento nel menu 16 avvio/start**

Alla fine della scheda 11 del MODULO 2 del libro si è accennato alla possibilità di far apparire nel menu **Avvio/Start** le icone dei programmi e dei documenti che si utilizzano più di frequente.

In questo esercizio, come esempio, imparerai a inserire nel menu **Avvio/Start** l'icona di un documento di testo.

- a Crea un documento di testo sul desktop. Salva il file con il nome **programmi installati** e aprilo con un doppio clic.
- b Apri il **Pannello di controllo** e fai doppio clic sull'icona **Installazione applicazioni**.
- c Apparirà l'elenco dei programmi attualmente installati nel computer. Scrivi il nome di tre di questi programmi nel documento **programmi installati**.
- d Chiudi il **Pannello di controllo**.
- e Salva il documento e chiudi il file **programmi installati**. L'icona del file ora appare sul desktop.
- **F** Trascina l'icona del documento sopra il pulsante **Avvio/Start**. *Non rilasciare il tasto del mouse.*
- g Dopo uno o due secondi apparirà l'elenco delle voci presenti nel menu **Avvio/Start**. Trascina l'icona del documento sopra la voce **Programmi** e poi sopra la voce **Accessori**, come nella figura seguente.

### $\boxed{\text{C}}$  fare calcoli matematici complessi

- $\mathbb{D}$  impaginare un testo
- **Quale delle seguenti affermazioni definisce 14 meglio un ipertesto?**
	- a un ipertesto è un testo che si trova in Internet
	- b un ipertesto è composto di nodi
	- $\boxed{\text{C}}$  un ipertesto è un testo che possiede molti diversi percorsi di consultazione
	- $\mathbb{D}$  un ipertesto è composto di link, o collegamenti

### **In che modo si diffondono con più facilità 15 i virus informatici?**

- $\boxed{A}$  attraverso la posta elettronica
- $\boxed{B}$  attraverso le utility antivirus
- $\Box$  attraverso i componenti hardware
- $\mathbb{D}$  attraverso i motori di ricerca

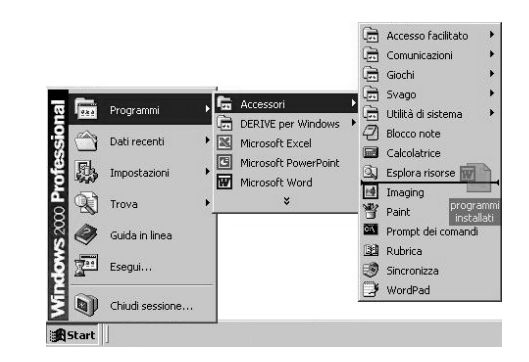

- $H$  Rilascia il pulsante del mouse. Tra gli **Accessori** ora apparirà anche l'icona di **programmi installati**.
- I Fai clic con il tasto destro del mouse su questa icona e scegli la voce **Rinomina**. Assegna all'icona il nome **programmi installati**.
- J Il documento è ora inserito all'interno degli **Accessori** (oltre che sul desktop): puoi quindi aprirlo anche usando questo menu.
- K Puoi rimuovere il documento dall'elenco degli **Accessori** in due modi:

• trascina l'icona sul desktop; essa assumerà l'aspetto di un collegamento e ora potrai eliminarla come una qualsiasi icona

• fai clic con il tasto destro del mouse sull'icona dall'elenco degli **Accessori**, quindi scegli la voce **Elimina**.

L Usa uno dei due metodi indicati per eliminare l'icona dall'elenco degli **Accessori**.

### **File salvati e in memoria**

Quando si lavora sui file il sistema operativo svolge numerose operazioni.

In particolare tutte le modifiche effettuate su un documento sono temporaneamente memorizzate nella RAM, e vengono registrate sul disco rigido soltanto quando si decide di salvare il documento. In questo esercizio potrai toccare con mano alcune importanti conseguenze di questo fatto.

- a Crea all'interno dell'hard disk una nuova cartella con il nome **salvataggio**. Crea nella cartella un nuovo documento di testo e salvalo con il nome **esempio di documento**.
- b Apri il documento con *NotePad* (o *Blocco note*): puoi avviare questa applicazione dal menu **Avvio/Start**, selezionandola dal sottomenu **Accessori** del menu **Programmi**.
- c Digita nel documento il seguente testo: «Questo testo verrà salvato».
- D Salva il documento.
- e Ora *non chiudere l'applicazione NotePad*. Lancia *WordPad* (un'altra applicazione per l'elaborazione di testi, che puoi lanciare come indicato sopra) e apri anche con WordPad lo stesso file **esempio di documento**.
- $E$  Apparirà una nuova finestra che contiene il testo che hai inserito in precedenza: il documento ora è aperto simultaneamente da due applicazioni diverse.
- g Ritorna alla finestra di NotePad, utilizzando la barra delle applicazioni oppure premendo contemporaneamente una o più volte i tasti  $\left| \begin{array}{c} \n\text{Alt} \\
\text{el} \n\end{array} \right|$  e  $\left| \begin{array}{c} \n\text{Im} \\
\text{Im} \n\end{array} \right|$ .
- $H$  Aggiungi nel documento, su una nuova riga, il seguente testo: «Questo testo verrà salvato in un secondo momento». *Non salvare questa aggiunta*.
- I Torna ora alla finestra di WordPad. Il testo è cambiato? Crea un nuovo documento di testo nella cartella **salvataggio** e chiamalo **esperienze di salvataggio**. Fai doppio clic sull'icona del documento (che si aprirà in una nuova finestra di NotePad) e scrivi in questo documento che cosa è successo e la tua spiegazione di ciò che hai osservato.

Idee per insegnare l'uso del computer con *Tibone* **TECNOLOGIE INFORMATICHE** © Zanichelli 2010

- **17** J Ora ritorna alla finestra di NotePad che contiene il file **esempio di documento**, e salva le modifiche (cioè il testo che avevi aggiunto, ma non salvato, in precedenza).
- K Passa alla finestra di WordPad. Il testo è cambiato? Scrivi nel file **esperienze di salvataggio** che cosa è successo e la tua spiegazione.
- $\Box$  Ora nella finestra di WordPad aggiungi la seguente frase al file **esempio di documento**: «Apparirà questa frase, oppure quella scritta con NotePad?». Salva la modifica.
- M Ora, apri di nuovo il documento, utilizzando questa volta Microsoft Word, se disponibile, o un qualunque altro elaboratore di testi.

Che cosa appare nel documento? Scrivi nel file **esperienze di salvataggio**  che cosa è successo e la tua spiegazione.

- N Ritorna alla finestra di WordPad, modifica il documento e prova a salvarlo: scoprirai che non è possibile e comparirà una finestra che avverte che il file è utilizzato da un'altra applicazione.
- O Che cosa è successo? Il programma Word ha «preso il controllo» del file, impedendo ad altri programmi di modificarlo. Ciò risulta particolarmente utile quando si accede a file che si trovano in postazioni di rete, e quindi sono condivisi da più utenti: in questo modo si evita che le modifiche effettuate da un utente vadano perdute perché soprascritte da salvataggi effettuati da altri utenti (come è accaduto nel corso di questo esercizio).

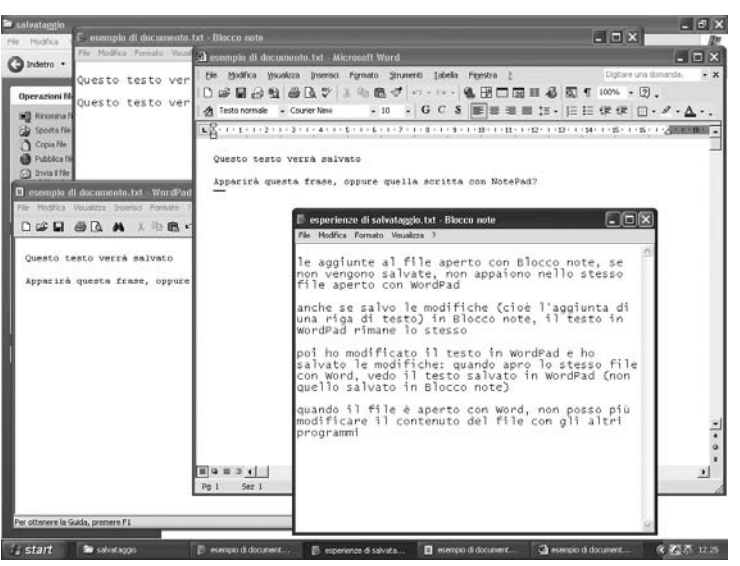

# **Una gerarchia di cartelle**

- a Usa *Esplora risorse* per creare nel disco rigido del tuo computer una cartella denominata **fatture**.
- B All'interno di tale cartella, crea una sottocartella con il nome fatture mese di.
- $\boxed{\circ}$  Fai clic sulla sottocartella con il tasto destro del mouse, poi scegli l'opzione **Copia**. Quindi usa ripetutamente l'opzione **Incolla** per creare 11 copie della sottocartella all'interno della stessa cartella fatture. Nota che, mentre crei le copie, il sistema operativo assegna automaticamente un nome diverso a ogni copia creata.
- $\overline{D}$  Rinomina tutte le 12 cartelle presenti all'interno della cartella **fatture**: nel nome di ciascuna cartella aggiungi dopo «fatture mese di» il nome di uno dei 12 mesi (e rimuovi le parti di testo in eccedenza).
- $E$  Osserva che nella parte di sinistra della finestra di *Esplora risorse* è ora presente la cartella **fatture** con un simbolo *più* (+) alla sua sinistra. Fai clic su quel simbolo, che si trasformerà in *meno* (-), per vedere il contenuto della cartella **fatture**.
- f Ora la cartella **fatture** contiene 12 sottocartelle, ciascuna corrispondente alle fatture di un mese. Vogliamo però riorganizzare queste sottocartelle suddividendole in trimestri.
- g Crea all'interno della cartella **fatture** quattro nuove cartelle, denominate rispettivamente: **1° trimestre**, **2° trimestre**, **3° trimestre**, **4° trimestre**. Ora la cartella **fatture** contiene 16 sottocartelle.
- $H$  Sposta le cartelle relative ai mesi di ciascun trimestre nella rispettiva cartella di trimestre: dovrai ottenere la struttura ad albero mostrata nella figura seguente.

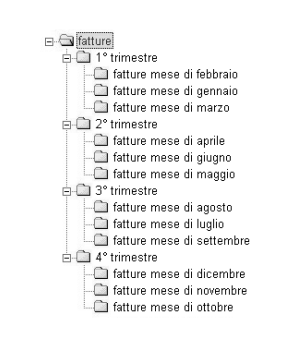

 $\Pi$  Crea all'interno di ogni cartella-trimestre un documento di testo denominato riepilogo trimestre, al cui interno devi scrivere il testo: «Riepilogo spese effettuate nel [inserisci il numero del trimestre ltrimestre».

- **18** J Elimina una alla volta, spostandole nel *Cestino*, le cartelle relative al primo mese di ciascun trimestre.
- K Apri il *Cestino*: troverai che contiene le quattro cartelle eliminate. Recupera queste cartelle dal *Cestino*, utilizzando per ognuna il tasto destro del mouse e l'opzione **Ripristina**, che riporterà automaticamente le cartelle nelle posizioni originali.
- $\Box$  Verifica che le quattro cartelle siano ritornate nella loro collocazione originale.

### **Spostare e copiare cartelle 19**

- a Apri l'icona dell'hard disk, all'interno di *Risorse del computer*, e crea la seguente struttura di cartelle: una cartella di nome **computer** con all'interno tre cartelle allo stesso livello, di nome **CPU**, **memoria RAM**, **periferiche**.
- b Rinomina la cartella **periferiche** con il nome **periferiche input/output**.
- c Il nome **periferiche input/output** non è valido: lascialo com'era in origine (**periferiche**).
- D Fai un clic con il tasto destro del mouse sulla cartella periferiche e lancia il programma *Esplora risorse*. Usa questo programma per creare, all'interno della cartella **periferiche**, due cartelle di nome **unità di input** e **unità di output**.
- e Crea all'interno della cartella **unità di output** un documento di testo che contenga la seguente frase: «il monitor è una unità di output». Assegna al documento il nome **monitor**.
- f Crea all'interno della cartella **unità di input** un documento di testo che contenga la seguente frase: «la stampante è una unità di output». Assegna al documento il nome **stampante**.
- g Poiché la stampante è una **unità di output**, il documento **stampante** si trova nella cartella sbagliata: spostalo nella cartella **unità di output**.
- h Crea all'interno della cartella **unità di output** un documento di testo che contenga la seguente frase: «il modem è una unità di input/output». Assegna al documento il nome **modem**.
- I Il modem è anche una unità di input: copia perciò il documento **modem** così che esso sia presente anche nella cartella **unità di input**.
- J Riapri il documento **stampante**, e aggiungi al testo il nome della stampante predefinita nel tuo computer. Salva e chiudi il documento.
- K Cancella il file stampante dall'hard disk. Poi apri la finestra del *Cestino*, fai clic con il tasto destro del mouse sul documento e scegli la voce **Ripristina**: in questo modo recupererai il file dal *Cestino*.
- L Stampa il file **stampante** con orientamento orizzontale e in due copie.
- M Arresta infine il sistema in modo corretto.

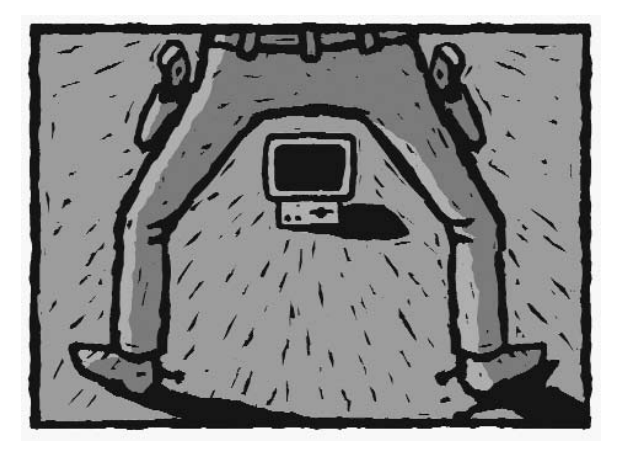

### **Un nuovo sfondo per il desktop 20**

- a Crea all'interno della cartella Patente, nel disco rigido del tuo computer, una nuova sottocartella di nome **Sfondi**.
- b All'interno di tale cartella, usando il tasto destro del mouse, crea un nuovo file di tipo **Immagine** chiamato **il mio sfondo**.
- $\boxed{\circ}$  Fai doppio clic su questo file: verrà lanciato un programma di elaborazione grafica. Usa gli strumenti di disegno messi a disposizione dal programma per creare un semplice disegno.
- $\mathbb{D}$  Chiudi il programma salvando il file.
- e Ora devi impostare l'immagine **il mio sfondo** come sfondo per il desktop del tuo computer. Fai clic con il tasto destro in un qualsiasi punto libero del desktop e seleziona la voce **Proprietà**.
- f Nella finestra di dialogo che appare, scegli la scheda **Sfondo**.
- g Fai clic sul pulsante **Sfoglia**. Nella nuova finestra che appare fai doppio clic sull'icona del disco rigido (che si chiamerà probabilmente **C**:), quindi trova nell'elenco di cartelle la cartella **Patente**, aprila e poi apri la sottocartella **Sfondi**.
- h Seleziona il file il mio sfondo e premi il pulsante **Apri**.
- I Ora nella scheda **Sfondo** vedrai un'anteprima in miniatura dell'immagine che hai scelto. Fai clic sul pulsante **Applica**: il disegno il mio sfondo diventerà così il nuovo sfondo della scrivania del tuo computer.
- J Fai clic su **OK** per chiudere la finestra **Proprietà** dello schermo.
- $K$  In questo modo hai impostato uno sfondo personalizzato per il desktop. Potrai usare la stessa procedura, per esempio, quando troverai in Internet qualche immagine che ti piace particolarmente e che potrai salvare nel disco rigido (come vedremo in dettaglio nel Modulo 7).
- L Ora ripeti un'altra volta la procedura, impostando una diversa immagine come sfondo del desktop, senza però rileggere le istruzioni contenute in questo esercizio.

Idee per insegnare l'uso del computer con *Tibone* **TECNOLOGIE INFORMATICHE** © Zanichelli 2010

**2 MODULO**